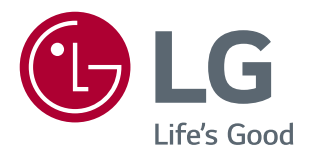

# **Gebruikershandleiding IPS LED-MONITOR (LED-MONITOR\*)**

\* De LG LED-monitoren zijn monitoren met LED-achtergrondverlichting.

Lees de veiligheidsinformatie zorgvuldig door voordat u het product gebruikt.

29UC97

www.lg.com

# **INHOUDSOPGAVE**

## **[LICENTIE](#page-2-0)**

#### **[MONTEREN EN](#page-3-0)  [VOORBEREIDEN](#page-3-0)**

- [Samenstelling van het product](#page-3-0)
- [Beschrijving van product en knoppen](#page-4-0)
- [De joystickknop gebruiken](#page-4-0)
- [Invoerverbinding](#page-5-0)
- [De monitor verplaatsen en optillen](#page-6-0)
- [De monitor installeren](#page-7-0)
- [De standaard monteren](#page-7-0)
- [Installatie op een tafel](#page-8-0)
- [Kabels wegwerken](#page-9-0)
- [De hoek aanpassen](#page-9-0)
- 11 [De Kensington-vergrendeling gebruiken](#page-10-0)

#### **[DE MONITOR GEBRUIKEN](#page-11-0)**

- [Aansluiten op een PC](#page-11-0)
- [HDMI-verbinding](#page-11-0)
- [DisplayPort-verbinding](#page-12-0)
- 13 Thunderbolt  $($   $\sharp$ )-aansluiting
- [Aansluiten op AV-apparaten](#page-13-0)
- [HDMI-verbinding](#page-13-0)
- [Randapparatuur aansluiten](#page-13-0)
- [Verbinding via USB-kabel PC](#page-13-0)
- [Hoofdtelefoon aansluiten](#page-14-0)

#### **[DE LG-MONITORSOFTWARE](#page-15-0)  [INSTALLEREN](#page-15-0)**

#### **[GEBRUIKERSINSTELLINGEN](#page-17-0)**

- [Het hoofdmenu activeren](#page-17-0)
- [Functies in het hoofdmenu](#page-17-0)
- [Gebruikersinstellingen](#page-18-0)
- [Menu-instellingen](#page-18-0)
- [Beeldverhouding](#page-19-0)
- [PBP](#page-20-0)
- [Beeldmodus](#page-21-0)
- [Beeld aanpassen](#page-22-0)
- [Geluid](#page-24-0)
- [Algemeen](#page-25-0)
- [Resetten](#page-26-0)

#### **[PROBLEMEN OPLOSSEN](#page-27-0)**

### **[PRODUCTSPECIFICATIE](#page-29-0)**

- [Fabrieksondersteuningsmodus \(Vooraf](#page-30-0)  [ingestelde modus, HDMI/DisplayPort/](#page-30-0) [Thunderbolt PC\)](#page-30-0)
- [HDMI-timing \(video\)](#page-30-0)
- [Voedingslampje](#page-30-0)

#### **[JUISTE HOUDING](#page-31-0)**

 [Juiste houding voor gebruik van de](#page-31-0)  [monitor](#page-31-0)

# <span id="page-2-0"></span>**LICENTIE**

Elk model heeft andere licenties. Ga naar *www.lg.com* voor meer informatie over de licentie.

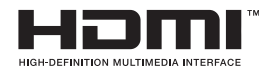

"De begrippen HDMI en HDMI High-Definition Multimedia Interface, en het HDMI Logo zijn handelsmerken of geregistreerde handelsmerken van HDMI Licensing, LLC in de Verenigde Staten en andere landen."

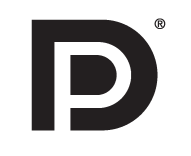

VESA, het VESA-logo, het Display Port Compliance-logo en het Display Port Compliance-logo voor bronnen met Dual-modus zijn gedeponeerde handelsmerken van de Video Electronics Standards Association.

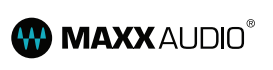

MaxxAudio- en extra MAXX-handelsmerken zijn handelsmerken en/of gedeponeerde handelsmerken van Waves Audio Ltd.

# <span id="page-3-0"></span>**MONTEREN EN VOORBEREIDEN**

## **Samenstelling van het product**

Controleer of alle onderdelen in de doos zijn meegeleverd voordat u het product gebruikt. Als er onderdelen ontbreken, moet u contact opnemen met de winkel waar u het product heeft gekocht. Het product en de bijbehorende onderdelen zien er mogelijk anders uit dan hieronder afgebeeld.

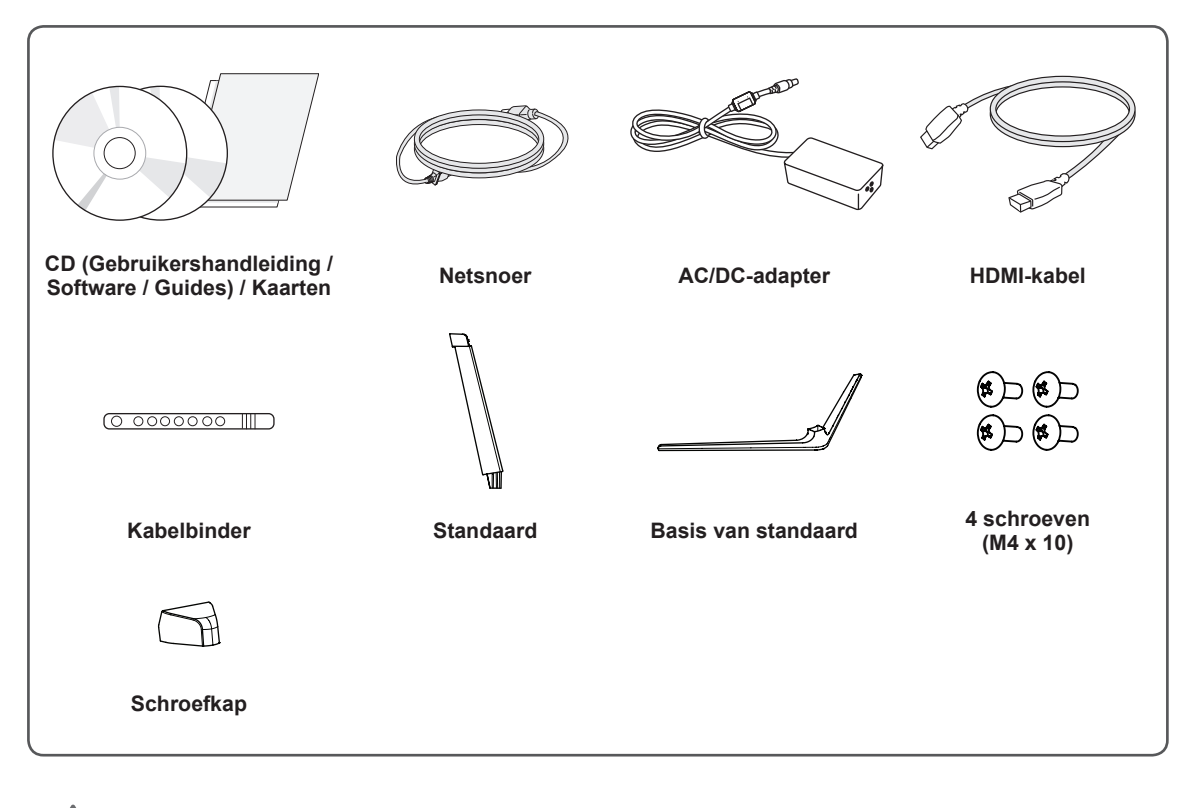

#### **WAARSCHUWING**

- Gebruik alleen originele LG onderdelen, om de veiligheid en prestaties van het product te garanderen.
- y Eventuele beschadiging en letsel door gebruik van namaakonderdelen worden niet gedekt door de garantie.
- Het wordt aanbevolen de meegeleverde onderdelen te gebruiken.
- Als u algemene kabels gebruikt die niet zijn goedgekeurd door LG, wordt het scherm mogelijk niet weergegeven of kan er beeldruis optreden.

#### **OPMERKING**

- De onderdelen zien er mogelijk anders uit dan hieronder afgebeeld.
- Alle productinformatie en -specificaties in deze handleiding kunnen zonder voorafgaande kennisgeving worden gewijzigd om de prestaties van het product te verbeteren.
- Voor accessoires gaat u naar een elektronicawinkel of webshop, of neemt u contact op met de winkel waar u het product heeft gekocht.
- Afhankelijk van de regio kan het meegeleverde netsnoer verschillen.

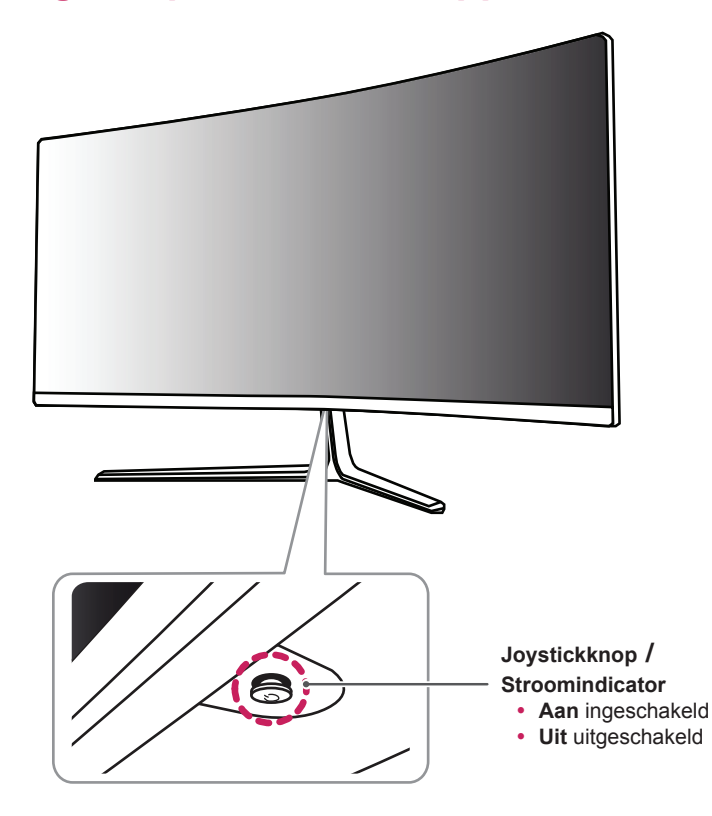

## <span id="page-4-0"></span>**Beschrijving van product en knoppen**

#### **De joystickknop gebruiken**

U kunt de functies van de monitor heel eenvoudig bedienen door op de joystickknop te drukken of de knop met uw vinger naar links/rechts te bewegen.

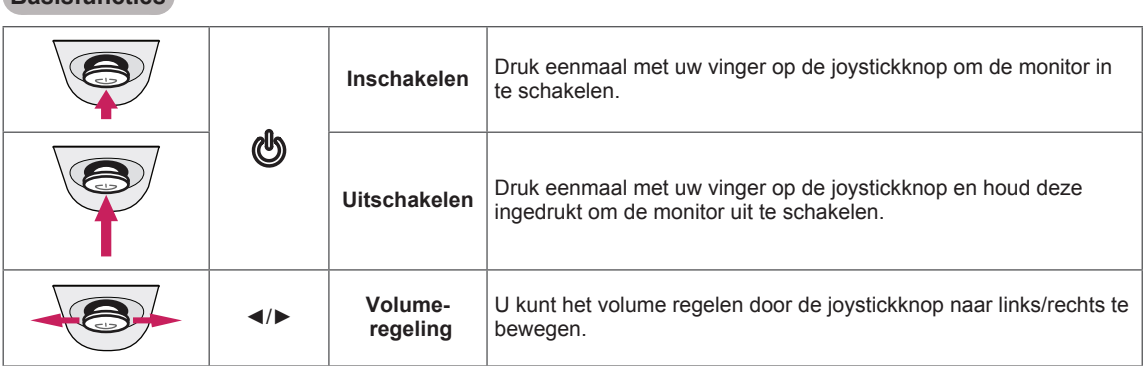

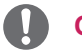

**Basisfuncties**

#### **OPMERKING**

- De joystickknop bevindt zich aan de onderkant van de monitor.
- Zorg ervoor dat de DC-schakelaar aan de achterzijde van het product is ingeschakeld voordat u de monitor inschakelt.

## <span id="page-5-0"></span>**Invoerverbinding**

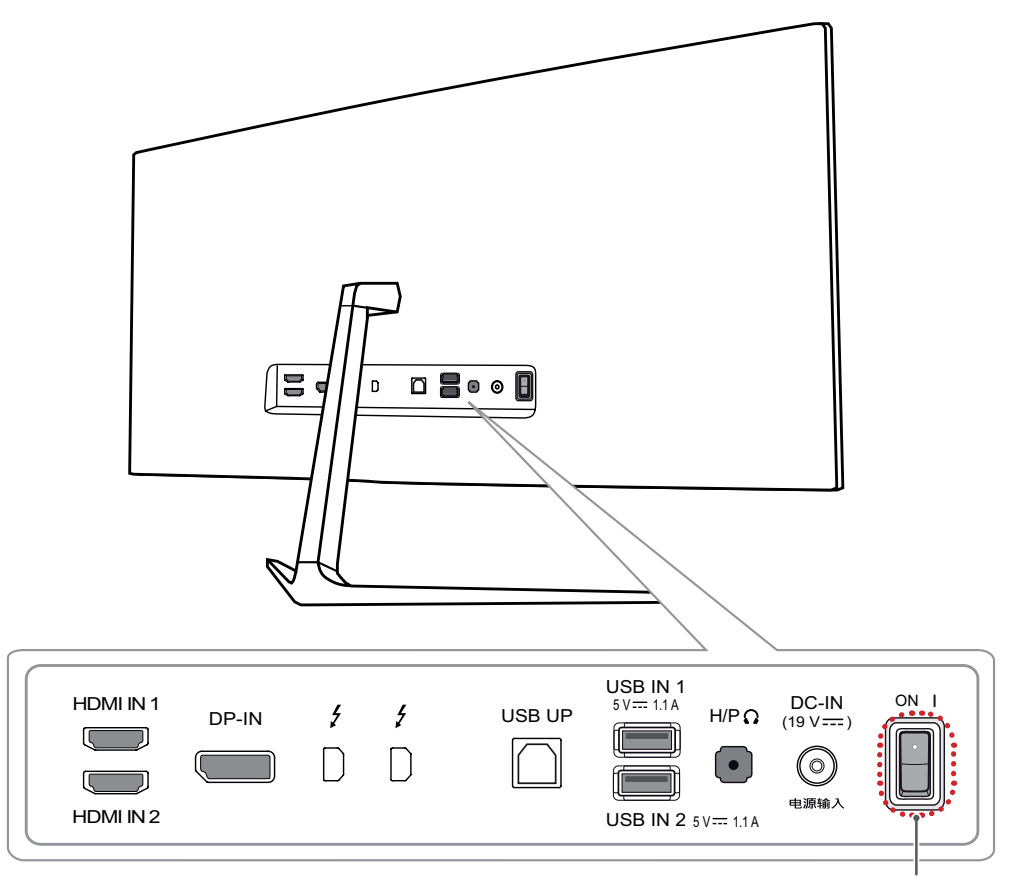

Hoofdschakelaar

## <span id="page-6-0"></span>**De monitor verplaatsen en optillen**

Wanneer u de monitor wilt verplaatsen of optillen, volgt u deze instructies om te voorkomen dat de monitor krassen oploopt of wordt beschadigd en om de monitor, ongeacht vorm of grootte, veilig te transporteren.

- U wordt geadviseerd om de monitor in de oorspronkelijke doos of het verpakkingsmateriaal te plaatsen voordat u deze verplaatst.
- Koppel het netsnoer en alle andere kabels los voordat u de monitor verplaatst of optilt.

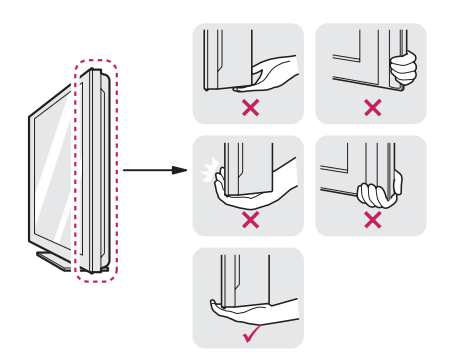

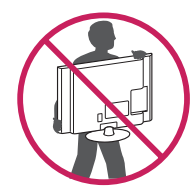

- Houd de onder- en zijkant van de monitor stevig vast. Houd de monitor niet bij het scherm zelf vast.
- Wanneer u de monitor vasthoudt, moet het scherm naar u toe zijn gekeerd om krassen te voorkomen.
- Bij het vervoeren van de monitor mag de monitor niet worden blootgesteld aan schokken of buitensporige trillingen.
- Houd de monitor tijdens het verplaatsen altijd rechtop; draai de monitor nooit op zijn zij en kantel deze niet.

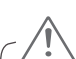

#### **WAARSCHUWING**

- Probeer het scherm van de monitor niet aan te raken.
	- Dit kan leiden tot beschadiging van het scherm of van pixels waarmee beelden worden gevormd.

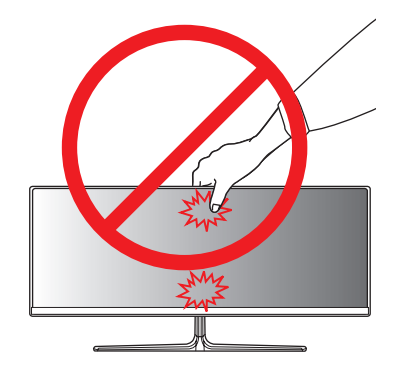

• Als u het monitorpaneel gebruikt zonder de basis van de standaard, kan de joystickknop ervoor zorgen dat de monitor onstabiel wordt en valt, waardoor deze beschadigd raakt of mensen gewond kunnen raken. Ook de joystickknop kan hierdoor defect raken.

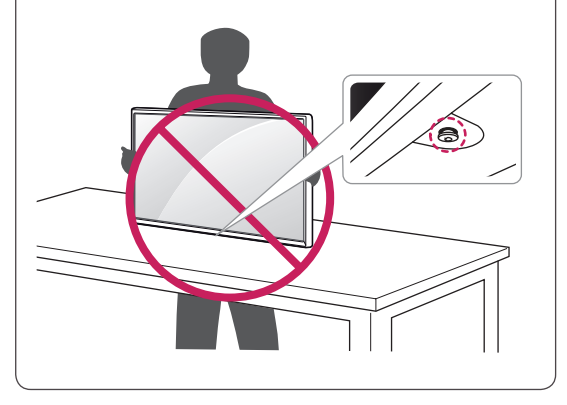

### <span id="page-7-0"></span>**De monitor installeren**

#### **De standaard monteren**

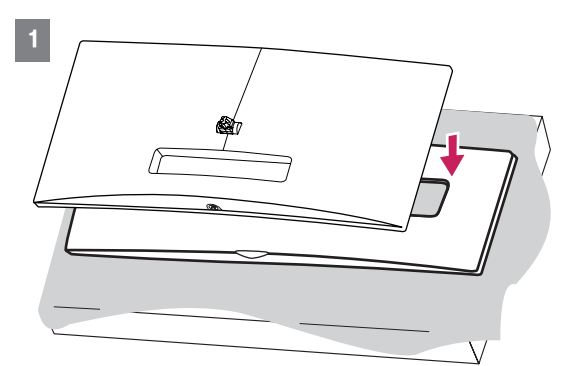

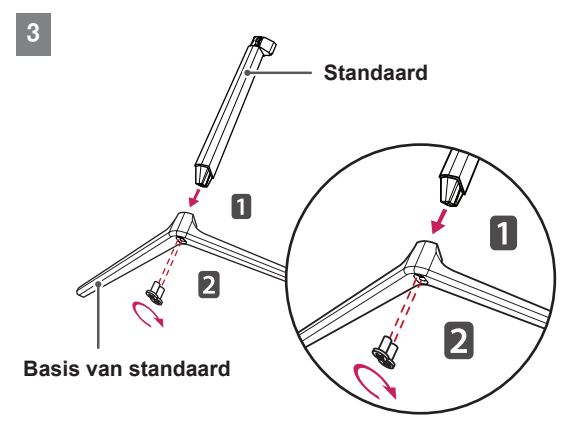

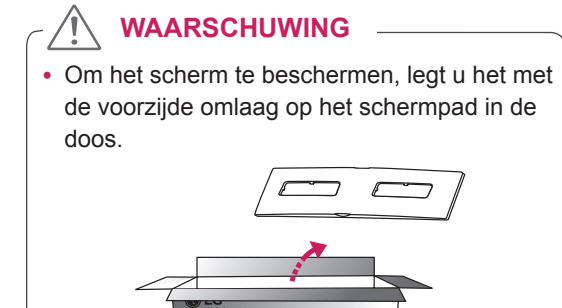

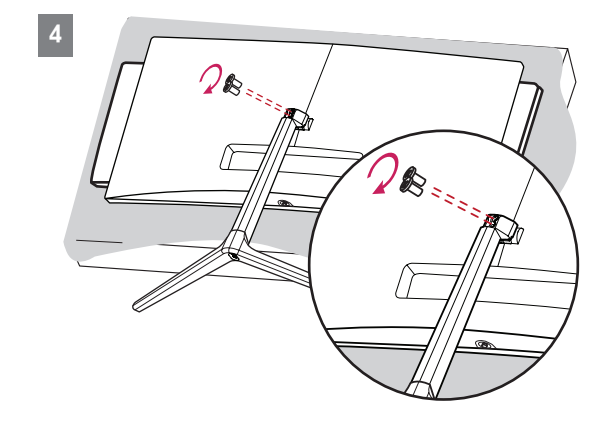

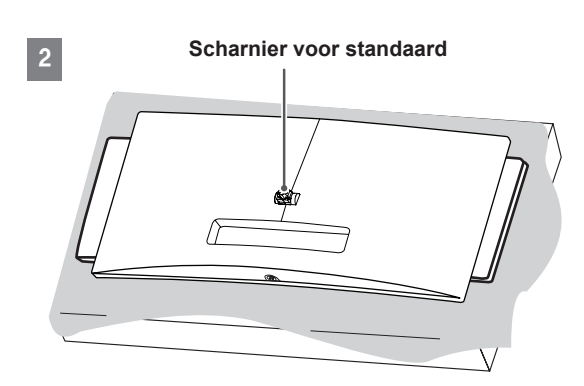

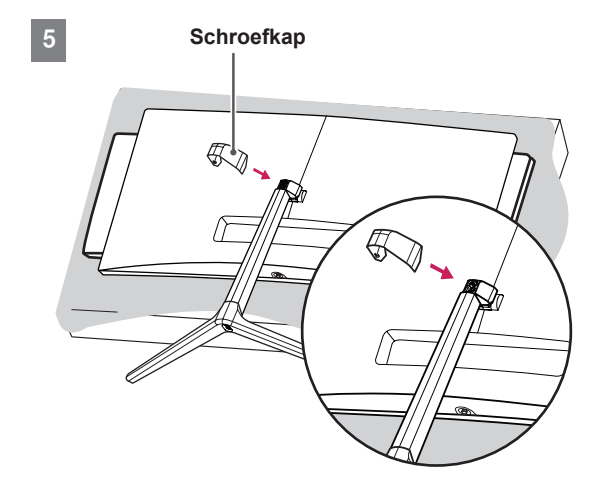

- De afbeeldingen in dit document geven standaardprocedures weer en het product ziet er in werkelijkheid mogelijk anders uit.
- Als u overmatig veel kracht uitoefent bij het aandraaien van de schroeven, kan de monitor beschadigd raken. Hierdoor ontstane schade valt niet onder de productgarantie.
- Zorg dat u uw hand niet bezeerd aan de randen van de schroefkappen.
- Draag de monitor niet ondersteboven door alleen de basis vast te houden. De monitor kan dan van de standaard vallen, wat persoonlijk letsel kan veroorzaken.
- Raak het scherm van de monitor niet aan wanneer u de monitor optilt of verplaatst. Door de uitgeoefende druk kan de monitor beschadigd raken.

#### **OPMERKING**

• U kunt de standaard in omgekeerde volgorde demonteren.

## <span id="page-8-0"></span>**WAARSCHUWING Installatie op een tafel**

1 Til de monitor op en plaats deze rechtop op de tafel. Plaats de monitor ten minste 10 cm van de muur om te zorgen voor voldoende ventilatie.

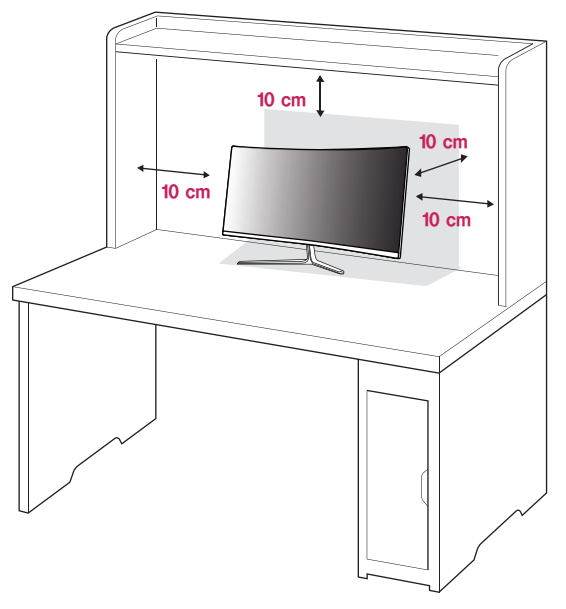

2 Sluit de voedingsadapter aan op de monitor en steek de stekker van het netsnoer vervolgens in het stopcontact.

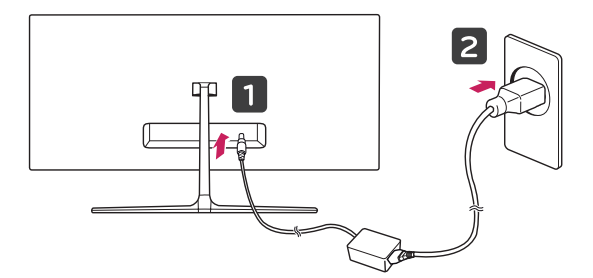

3 Druk op de joystickknop aan de onderkant van de monitor om deze in te schakelen.

#### **WAARSCHUWING**

• Koppel het netsnoer los voordat u de monitor verplaatst of installeert. Er bestaat een risico op een elektrische schok.

#### <span id="page-9-0"></span>**Waarschuwingen bij het aansluiten van het netsnoer**

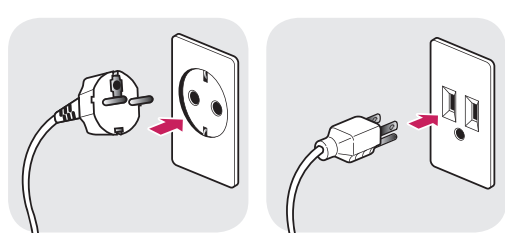

**100-240 V ~**

- Gebruik alleen het netsnoer dat bij het product is meegeleverd en sluit het aan op een geaard stopcontact.
- Als u een extra netsnoer nodig heeft, neem dan contact op met uw plaatselijke leverancier of de dichtstbijzijnde winkel.

#### **Kabels wegwerken**

Bevestig de kabels met behulp van de kabelbinder, zoals in de afbeelding weergegeven.

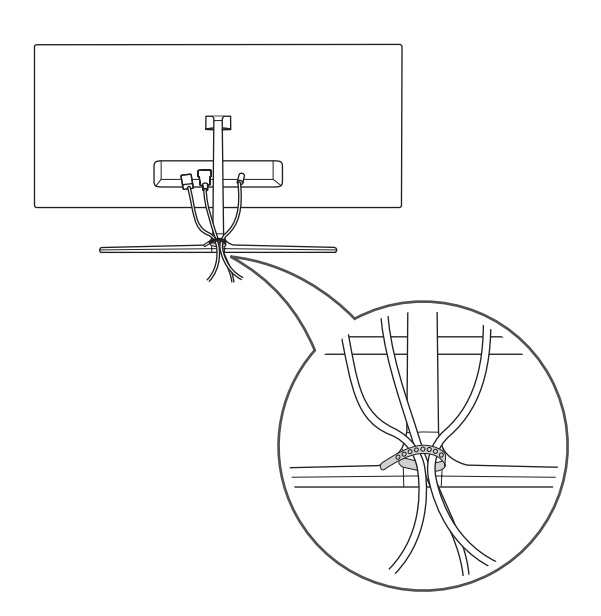

#### **De hoek aanpassen**

- 1 Plaats de monitor rechtop op de standaard.
- 2 Pas de hoek van het scherm aan. Het scherm kan -5° tot 15° naar voren en achteren worden gekanteld voor optimaal kijkgemak.

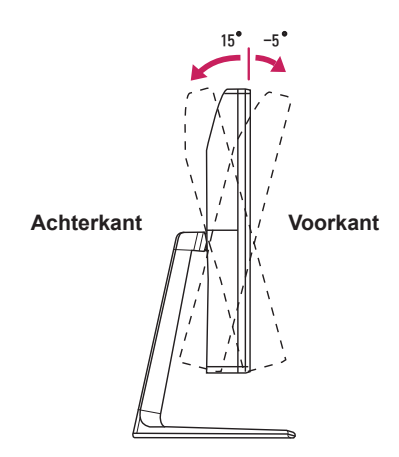

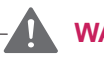

#### **WAARSCHUWING**

• Houd de standaard niet vast zoals aangegeven in onderstaande afbeelding wanneer u de hoek aanpast. Zo kunt u uw vingers bezeren.

15 -5

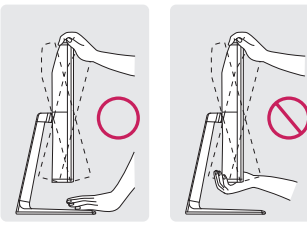

• Raak het scherm niet aan en druk er niet op wanneer u de kijkhoek van de monitor aanpast.

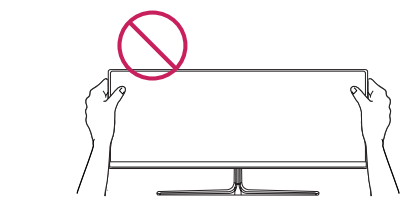

#### <span id="page-10-0"></span>**De Kensington-vergrendeling gebruiken**

De aansluiting voor het Kensington-veiligheidssysteem bevindt zich aan de achterkant van de monitor.

Raadpleeg de gebruikershandleiding voor de Kensington-vergrendeling of bezoek de website op *http://www.kensington.com* voor meer informatie over montage en gebruik.

Bevestig de monitor aan een tafel met de kabel van het Kensington-veiligheidssysteem.

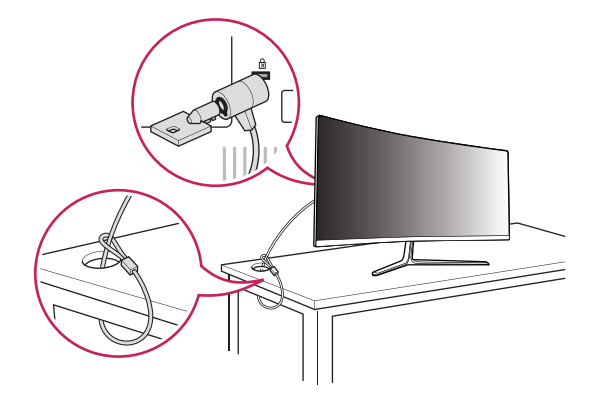

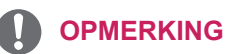

• Het Kensington-veiligheidssysteem is optioneel. Optionele accessoires zijn verkrijgbaar bij de meeste elektronicawinkels.

# <span id="page-11-0"></span>**DE MONITOR GE-BRUIKEN**

Druk op de joystickknop, ga naar **Menu → Quick Settings (Snelle instellingen) → Input (Ingang)** en selecteer vervolgens de ingangsoptie.

#### **WAARSCHUWING**

- Druk niet langdurig op het scherm. Hierdoor kan het beeld vervormd raken.
- Voorkom dat een stilstaand beeld lang op het scherm wordt weergegeven. Hierdoor kan het beeld blijven staan. Gebruik indien mogelijk een schermbeveiliging.

#### **OPMERKING**

- Gebruik een geaarde stekkerdoos of een geaard stopcontact als u het netsnoer op een stopcontact aansluit.
- Het beeld kan flikkeren als de monitor in een koude omgeving wordt ingeschakeld. Dit is normaal.
- Soms verschijnen rode, groene of blauwe stippen op het scherm. Dit is normaal.

## **Aansluiten op een PC**

- Deze monitor ondersteunt Plug and Play\*.
- \* Plug and Play: een functie waardoor u een apparaat op uw computer kunt aansluiten zonder dat u iets opnieuw hoeft te configureren of stuurprogramma's hoeft te installeren.

#### **HDMI-verbinding**

Verzendt digitale video- en audiosignalen vanaf uw PC naar de monitor. Sluit uw PC met de HDMIkabel op de monitor aan zoals aangegeven in de onderstaande afbeelding.

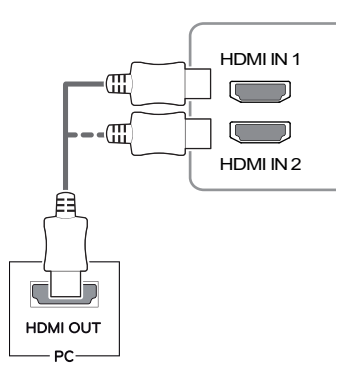

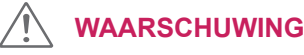

kabel van het product gebruikt. Er kan anders • Zorg ervoor dat u de meegeleverde HDMIstoring ontstaan.

HDMI IN 1

- Als uw PC met de HDMI-kabel op de monitor wordt aangesloten, dat kan dit compatibiliteitsproblemen met het apparaat veroorzaken.
- Bij gebruik van een DVI naar HDMI- / DP (DisplayPort) naar HDMI-kabel kunnen er compatibiliteitsproblemen optreden.
- de HDMI-kabel gebruikt, wordt het scherm • Gebruik een goedgekeurde kabel met het HDMI-logo bevestigd. Als u geen goedgekeurmogelijk niet weergegeven of kan er een verbindingsfout optreden.
- Aanbevolen HDMI-kabeltypen
- High-Speed HDMI<sup>®</sup>/™-kabel
- High-Speed HDMI<sup>®/™</sup>-kabel met Ethernet

## <span id="page-12-0"></span>**DisplayPort-verbinding**

Verzendt de digitale video- en audiosignalen vanaf uw PC naar de monitor. Sluit uw PC met de Display Port-kabel op de monitor aan zoals aangegeven in de onderstaande afbeelding.

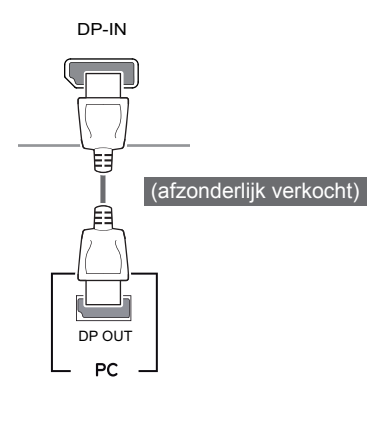

#### **OPMERKING**

y Afhankelijk van de DP-versie (DisplayPort) van de PC is er mogelijk geen video- of audiouitvoer.

## **Thunderbolt ( )-aansluiting**

U kunt uw scherm met hoge resolutie of uw hoogwaardige data-apparaat op de monitor aansluiten via een Thunderbolt-poort.

Sluit uw externe apparaat met de Thunderboltkabel aan op de monitor aan zoals hieronder weergegeven.

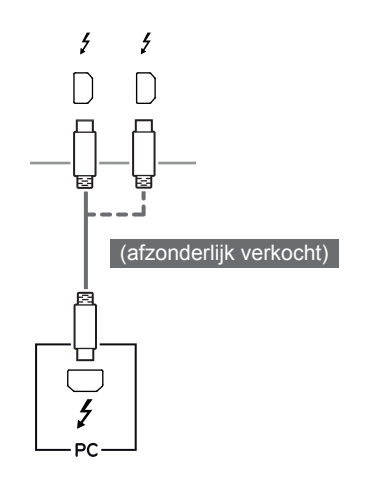

#### **OPMERKING**

- De maximale dataoverdrachtssnelheid voor elke poort is 20 GB/s.
- Gebruik alleen een officiële Thunderbolt  $($ )-kabel. Er kan anders een storing ontstaan.
- Thunderbolt  $(f)$  wordt ondersteund in omgevingen zoals Windows 7, Windows 8 en Mac.
- Mac-producten ondersteunen mogelijk niet de aanbevolen resolutie of sommige functies. Raadpleeg de afzonderlijk verstrekte ondersteuningsinformatiekaart van de Mac voor meer informatie.
- De mogelijkheid om twee monitors te installeren met behulp van de Thunderbolt  $(f)$ poorten en in serie schakelen is afhankelijk van de prestaties van uw videokaart.

# <span id="page-13-0"></span>**Aansluiten op AV-apparaten**

#### **HDMI-verbinding**

HDMI verzendt digitale video- en audiosignalen vanaf uw AV-apparaat naar de monitor. Sluit uw AV-apparaat met de HDMI-kabel op de monitor aan zoals aangegeven in de onderstaande afbeelding.

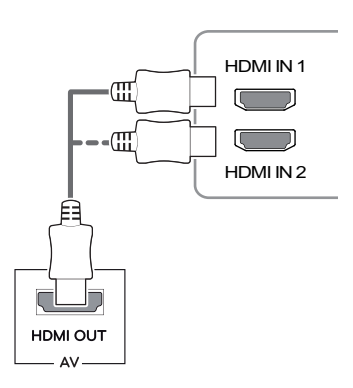

#### **OPMERKING**

- Zorg ervoor dat u de meegeleverde HDMIkabel van het product gebruikt. Er kan anders storing ontstaan.
- Bij gebruik van een DVI naar HDMI- / DP (DisplayPort) naar HDMI-kabel kunnen er compatibiliteitsproblemen optreden.
- Gebruik een goedgekeurde kabel met het HDMI-logo bevestigd. Als u geen goedgekeurde HDMI-kabel gebruikt, wordt het scherm mogelijk niet weergegeven of kan er een verbindingsfout optreden.
- Aanbevolen HDMI-kabeltypen - High-Speed HDMI<sup>®</sup>/™-kabel
- High-Speed HDMI®/™-kabel met Ethernet

## **Randapparatuur aansluiten**

#### **Verbinding via USB-kabel - PC**

De USB-poort op het product werkt als een USBhub.

### **OPMERKING**

- Installeer het meest recente servicepack voor Windows-besturingssystemen voordat u het product gebruikt.
- Randapparatuur wordt afzonderlijk verkocht.
- U kunt een toetsenbord, muis of USB-apparaat aansluiten op de USB-poort.

## **WAARSCHUWING**

#### **Waarschuwingen bij het gebruik van een USB-apparaat**

- USB-opslagapparaten die gebruikmaken van automatische herkenning of die een eigen stuurprogramma gebruiken, worden mogelijk niet herkend.
- Sommige USB-apparaten worden mogelijk niet ondersteund of werken niet goed.
- Het wordt aanbevolen om gebruik te maken van een USB-hub of een vaste schijf met voeding. (Als de voeding onvoldoende is, wordt het USB-apparaat mogelijk niet juist herkend.)

#### <span id="page-14-0"></span>**HDMI/DP-verbinding (DisplayPort)**

Als u USB 3.0 wilt gebruiken, sluit u de USB 3.0-kabel van het product, type A-B, aan op de PC. Randapparaten die op de USB IN-poort zijn aangesloten, kunnen vanaf de PC worden bestuurd.

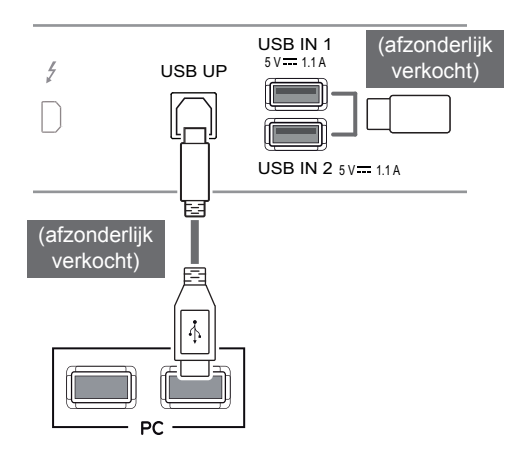

#### USB UP 5 V 1.1 A **Thunderbolt ( )-aansluiting** USB IN 1

-<br>Als u de invoer wijzigt in het menu terwijl er een Randapparaten die op de USB IN-poort zijn aangesloten, kunnen vanaf de PC worden bestuurd. apparaat via de Thunderbolt-poort is aangesloten, werkt het apparaat dat via de USB-poort is aangesloten mogelijk niet goed.

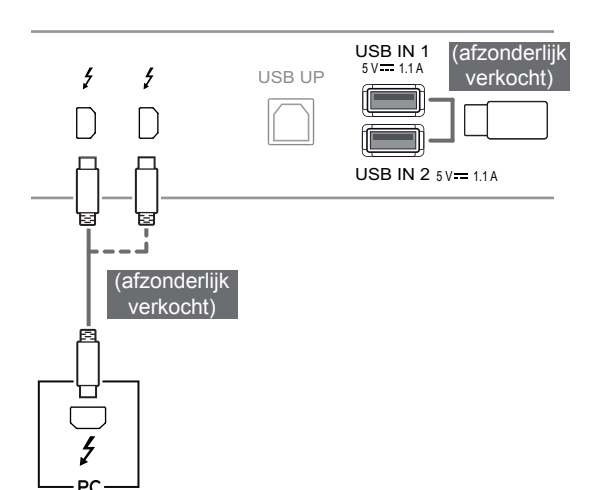

#### **Hoofdtelefoon aansluiten**

Sluit randapparatuur op de monitor aan via de poort voor de hoofdtelefoon zoals wordt geïllustreerd.

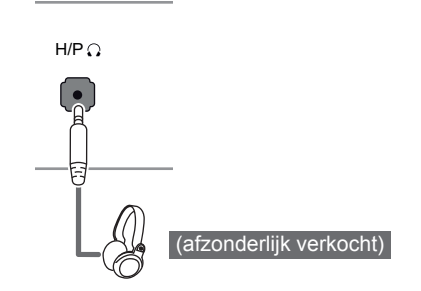

#### **OPMERKING**

- Randapparatuur wordt afzonderlijk verkocht.
- Als u een [Haakse] aansluiting gebruikt, kan dit problemen veroorzaken bij het aansluiten van een ander extern apparaat op de monitor. Daarom wordt aanbevolen om een [Rechte] aansluiting te gebruiken.

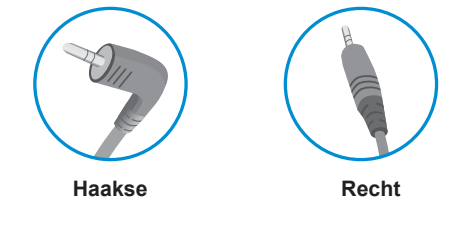

• Afhankelijk van de audio-instellingen van de PC en het externe apparaat zijn de functies van hoofdtelefoon en luidspreker mogelijk beperkt.

# <span id="page-15-0"></span>**DE LG-MONITORSOFTWARE INSTALLEREN**

Plaats de meegeleverde software-CD in het CD-station van de PC en installeer de LG-monitorsoftware. De werkelijke afbeeldingen van het installatiescherm kunnen afwijken afhankelijk van het model.

1 Stel Internet Explorer in als de standaardwebbrowser.

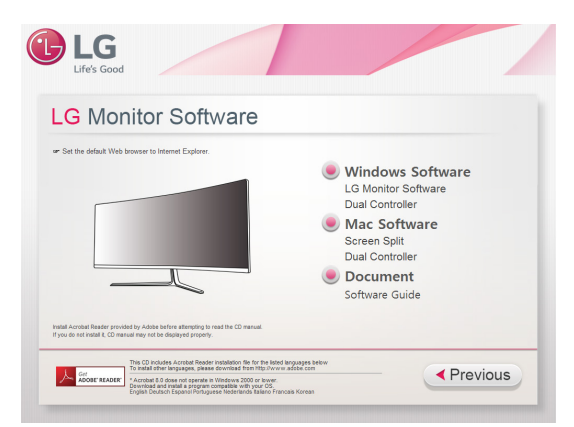

2 Klik op **"LG Monitor Software" (LG-monitorsoftware)** in het hoofdscherm van de CD. Wanneer het venster voor de bestandsdownload verschijnt, klikt u op **"Run" (Uitvoeren)**. (Hoewel het onderstaande scherm anders kan zijn afhankelijk van het besturingssysteem of de versie van Internet Explorer, zijn de installatiemethoden hetzelfde.)

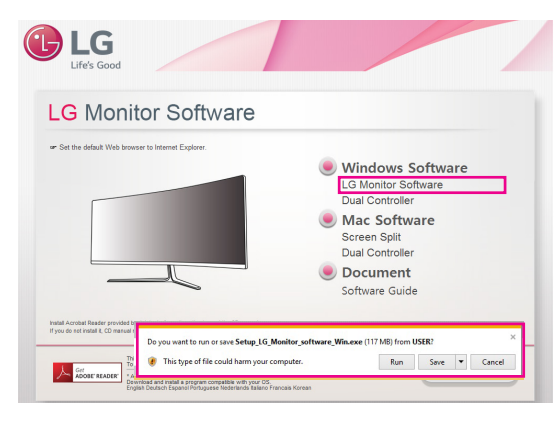

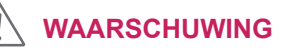

• Windows 7 moet bijgewerkt worden naar Service Pack 1 of hoger.

3 Volg de instructies om de installatie voort te zetten.

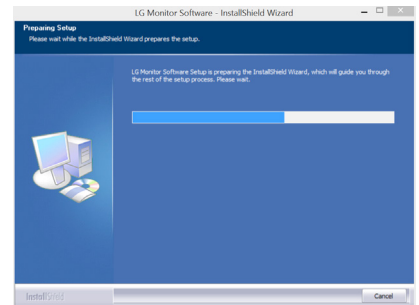

4 Schakel het selectievakje in naast **"I accept the terms of the agreement" (Ik ga akkoord met de voorwaarden van de overeenkomst)** op het scherm met de licentieovereenkomst en klik vervolgens op de knop **[Next] (Volgende)**.

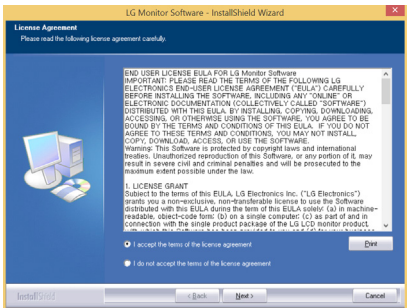

5 Selecteer het programma dat u wilt installeren.

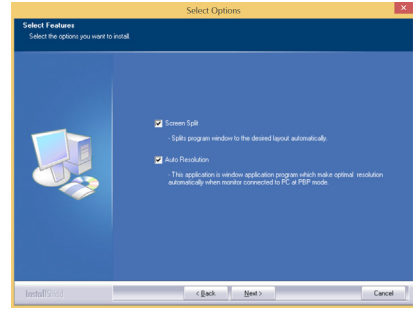

#### **OPMERKING**

- **Screen Split:** met dit programma wordt het programmavenster automatisch naar wens gesplitst.
- y **Auto Resolution:** dit is een programma dat de resolutie automatisch instelt op de optimale instellingen wanneer de monitor in de PBPmodus wordt aangesloten aan de PC.
- **Dual Controller:** Software die het mogelijk maakt om d.m.v. een toetsenbord en muis van een PC een andere PC te bedienen welke verbonden is met hetzelfde netwerk (router). ※ Dit programma wordt niet ondersteund in de modus Clone (Klonen).
- 6 De installatie van de LG-monitorsoftware begint zoals hieronder aangegeven:

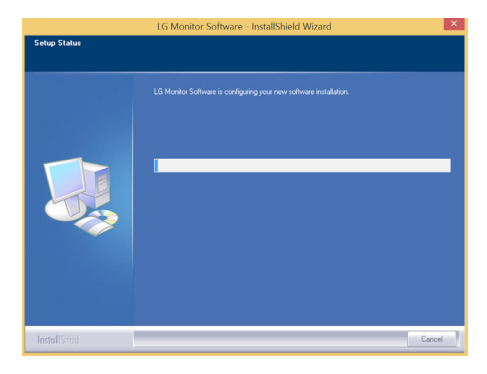

7 Het programma dat u op de pagina FUNCTION (Functie) hebt geselecteerd, wordt automatisch geïnstalleerd.

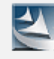

Please wait, Installing Screen Split ...

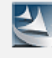

Please wait. Installing Auto Resolution...

8 Start het systeem opnieuw op nadat de installatie is voltooid.

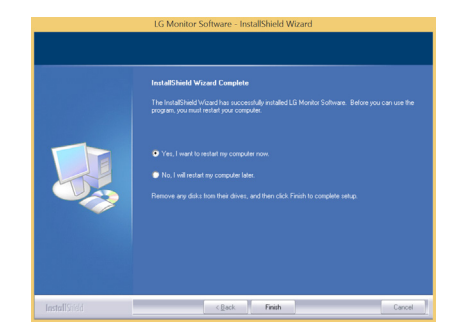

#### **OPMERKING**

• Als u Screen split uitvoert, verschijnt het bijbehorende pictogram [  $\Box$  in het systeemvak rechtsonder in het scherm van de PC.

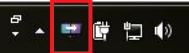

• Klik met de rechtermuisknop op het pictogram voor scherm splitsen en selecteer de gewenste lay-out.

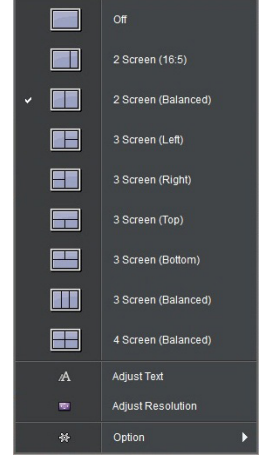

# <span id="page-17-0"></span>**GEBRUIKERSINSTELLINGEN**

## **Het hoofdmenu activeren**

- 1 Druk op de joystickknop aan de onderkant van de monitor.
- 2 Beweeg de joystick omhoog/omlaag (▲/▼) en naar links/rechts(◄/►) om de opties in te stellen.
- 3 Druk nogmaals op de joystickknop om het hoofdmenu af te sluiten.

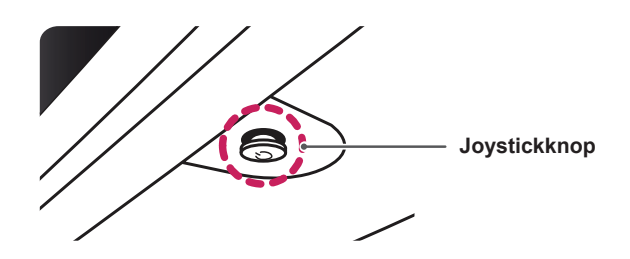

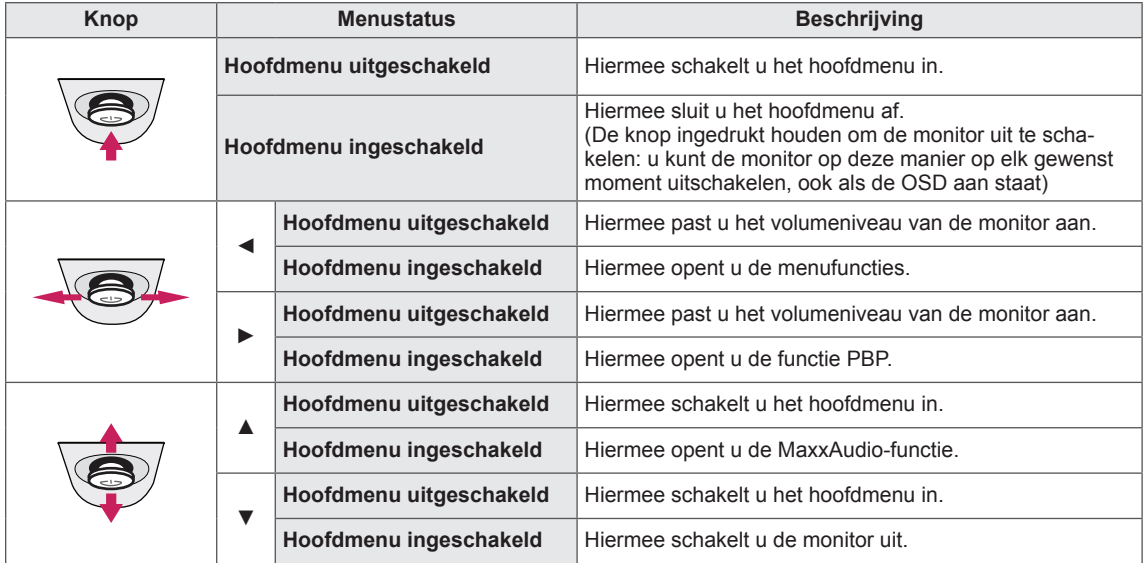

#### **Functies in het hoofdmenu**

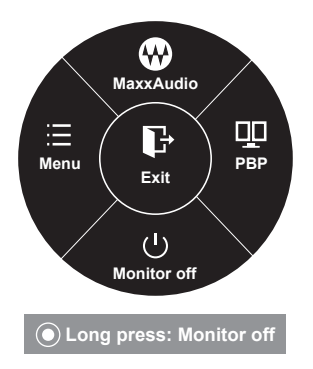

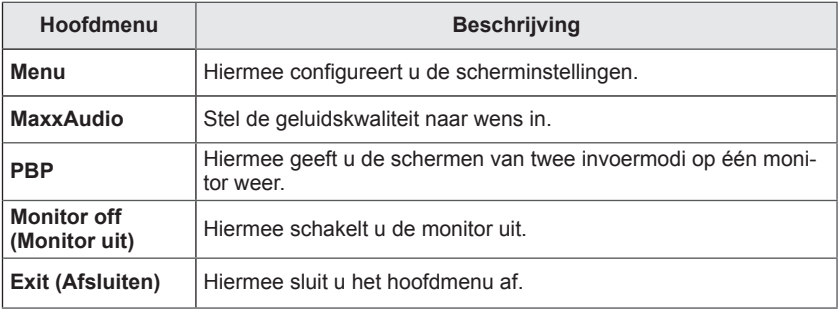

## <span id="page-18-0"></span>**Gebruikersinstellingen**

#### **Menu-instellingen**

- 1 Als u het **OSD-menu** wilt bekijken, drukt u op de **joystickknop** aan de onderkant van de monitor en opent u het **menu**.
- 2 Beweeg de joystick omhoog/omlaag/naar links/rechts om de opties te configureren.
- 3 Beweeg de joystick naar  $\blacktriangleleft$  of druk op ( $\circledcirc$  / OK) om terug te gaan naar het bovenste menu of om andere menu-items in te stellen.
- 4 U sluit het OSD-menu af door de joystick naar ◄ te bewegen totdat u het menu heeft verlaten.
- Als u het menu opent, worden rechtsonder in het scherm instructies weergegeven over het gebruik van de knop.

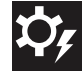

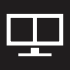

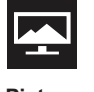

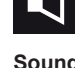

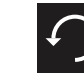

**Quick Settings PBP Picture Sound General Reset**

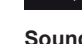

Alle opties worden hieronder beschreven.

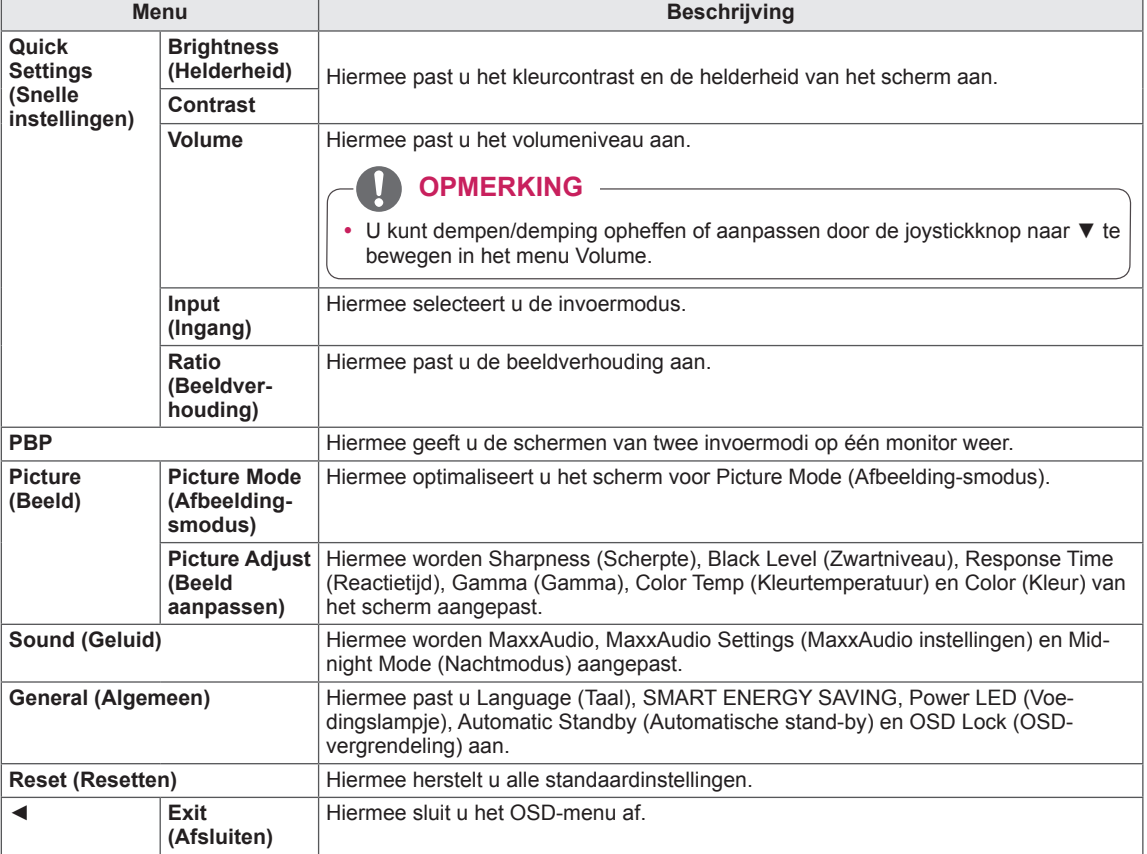

## **CAUTION**

• De OSD (schermweergave) van uw monitor kan enigszins afwijken van de afbeeldingen in deze handleiding.

#### <span id="page-19-0"></span>**Beeldverhouding**

- 1 Als u het **OSD-menu** wilt bekijken, drukt u op de **joystickknop** aan de onderkant van de monitor en opent u het **Menu**.
- 2 Beweeg de joystick om naar **Quick Settings (Snelle instellingen) > Ratio (Beeldverhouding)** te gaan.
- 3 Configureer de opties en volg daarbij de instructies die rechtsonder in het scherm verschijnen.
- 4 Beweeg de joystick naar  $\triangleleft$  of druk op ( $\odot$  / OK) om terug te gaan naar het bovenste menu of om andere menu-items in te stellen.
- 5 U sluit het OSD-menu af door de joystick naar ◄ te bewegen totdat u het menu heeft verlaten.

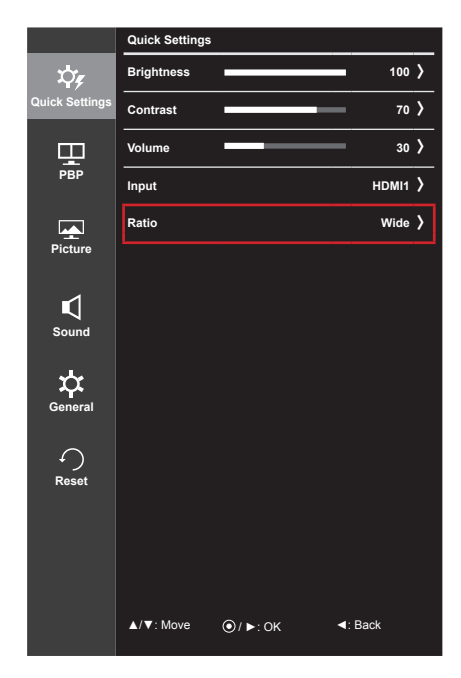

Alle opties worden hieronder beschreven.

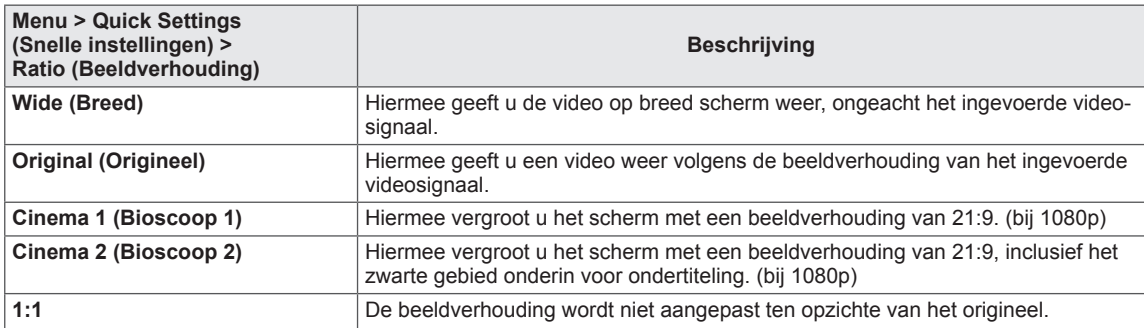

#### **OPMERKING**

- De weergave kan hetzelfde zijn voor de opties Breed, Origineel en 1:1 met de aanbevolen resolutie (2560 x 1080).
- De beeldverhouding is uitgeschakeld bij een interlacesignaal.

#### <span id="page-20-0"></span>**PBP**

- 1 Als u het **OSD-menu** wilt bekijken, drukt u op de **joystickknop** aan de onderkant van de monitor en opent u het **Menu**.
- 2 Beweeg de joystick om naar **PBP** te gaan.
- 3 Configureer de opties en volg daarbij de instructies die rechtsonder in het scherm verschijnen.
- 4 Beweeg de joystick naar  $\triangleleft$  of druk op ( $\odot$  / OK) om terug te gaan naar het bovenste menu of om andere menu-items in te stellen.
- 5 U sluit het OSD-menu af door de joystick naar ◄ te bewegen totdat u het menu heeft verlaten.

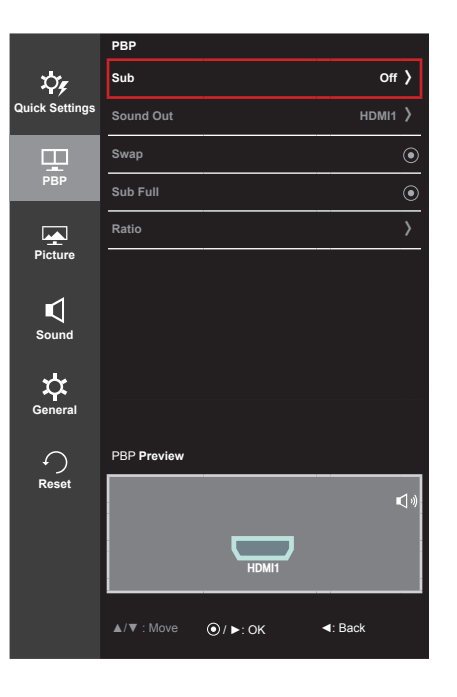

Alle opties worden hieronder beschreven.

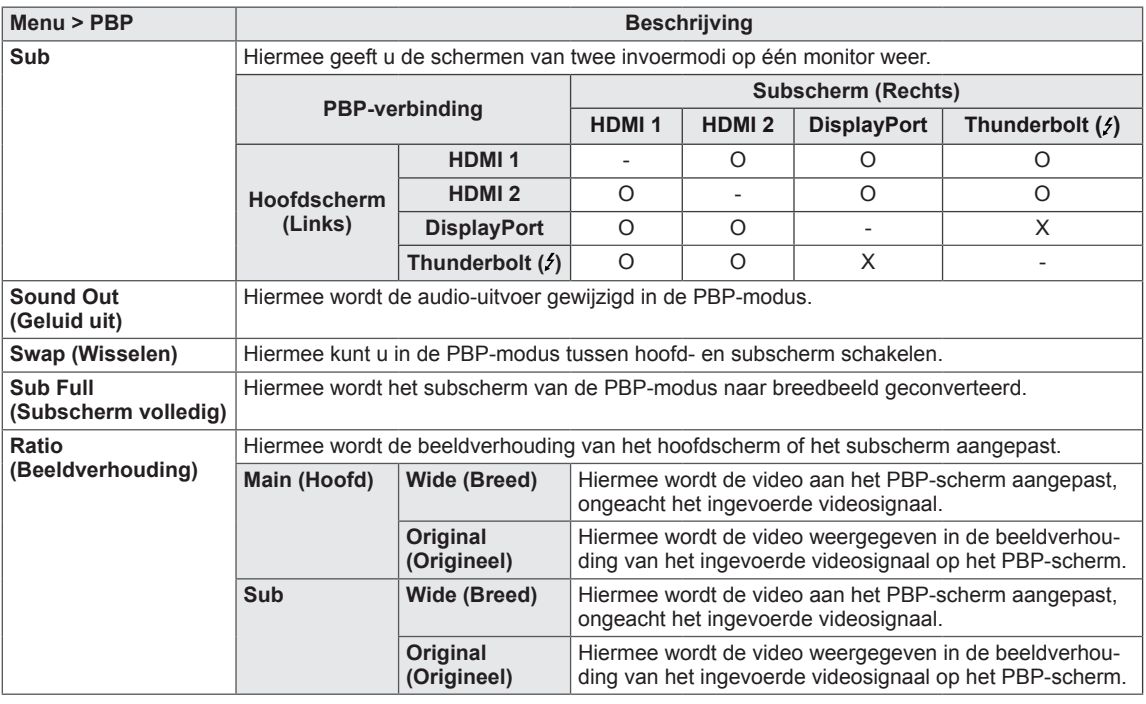

#### **OPMERKING**

y Wanneer de submodus op Off (Uit) staat, worden de menu's Sound Out (Geluid uit), Swap (Wisselen), Sub Full (Subscherm volledig) en Ratio (Beeldverhouding) uitgeschakeld.

De opties Hoofd/Sub voor Ratio (Beeldverhouding) worden gedeactiveerd wanneer er geen signaal is.

#### <span id="page-21-0"></span>**Beeldmodus**

- 1 Als u het **OSD-menu** wilt bekijken, drukt u op de **joystickknop** aan de onderkant van de monitor en opent u het **Menu**.
- 2 Beweeg de joystick om naar **Picture** (**Beeld) > Picture Mode (Beeldmodus)** te gaan.
- 3 Configureer de opties en volg daarbij de instructies die rechtsonder in het scherm verschijnen.
- 4 Beweeg de joystick naar  $\triangleleft$  of druk op ( $\odot$  / OK) om terug te gaan naar het bovenste menu of om andere menu-items in te stellen.
- 5 U sluit het OSD-menu af door de joystick naar ◄ te bewegen totdat u het menu heeft verlaten.

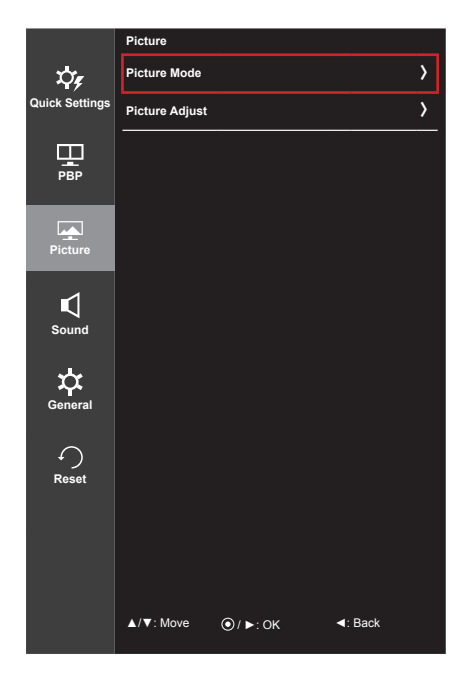

Alle opties worden hieronder beschreven.

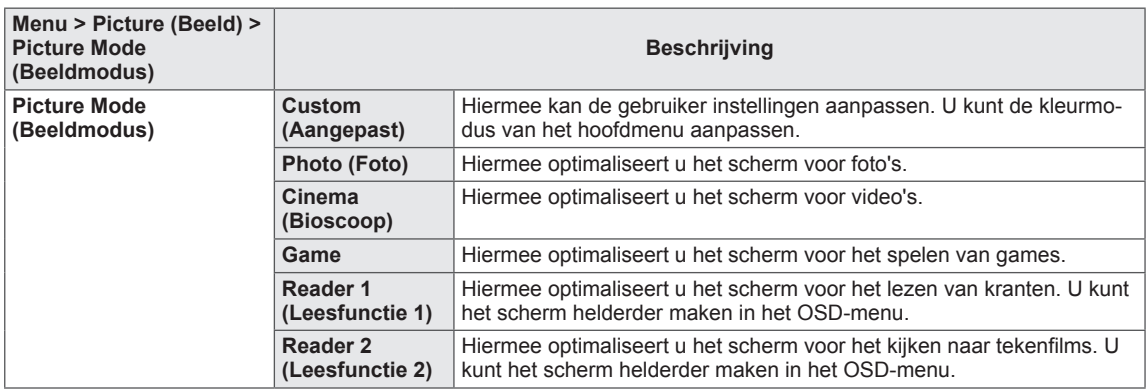

#### **OPMERKING**

• Als de Picture Mode (Beeldmodus) niet Custom (Aangepast) is, dan staat SMART ENERGY SAVING automatisch Off (Uit).

#### <span id="page-22-0"></span>**Beeld aanpassen**

- 1 Als u het **OSD-menu** wilt bekijken, drukt u op de **joystickknop** aan de onderkant van de monitor en opent u het **Menu**.
- 2 Beweeg de joystick om naar **Picture (Beeld) > Picture Adjust (Beeld aanpassen)** te gaan.
- 3 Configureer de opties en volg daarbij de instructies die rechtsonder in het scherm verschijnen.
- 4 Beweeg de joystick naar  $\triangleleft$  of druk op ( $\odot$  / OK) om terug te gaan naar het bovenste menu of om andere menu-items in te stellen.
- 5 U sluit het OSD-menu af door de joystick naar ◄ te bewegen totdat u het menu heeft verlaten.

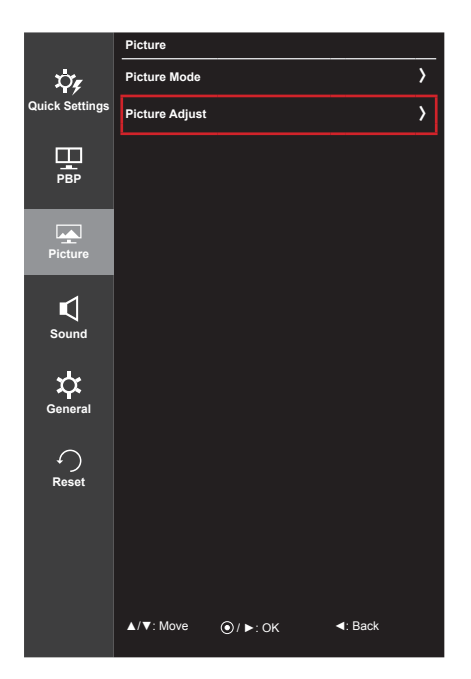

Alle opties worden hieronder beschreven.

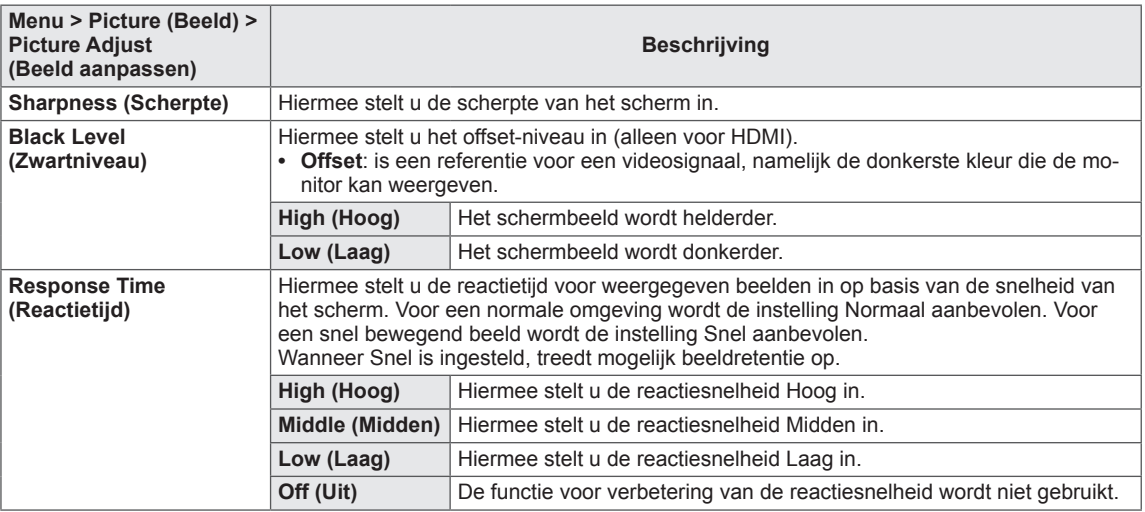

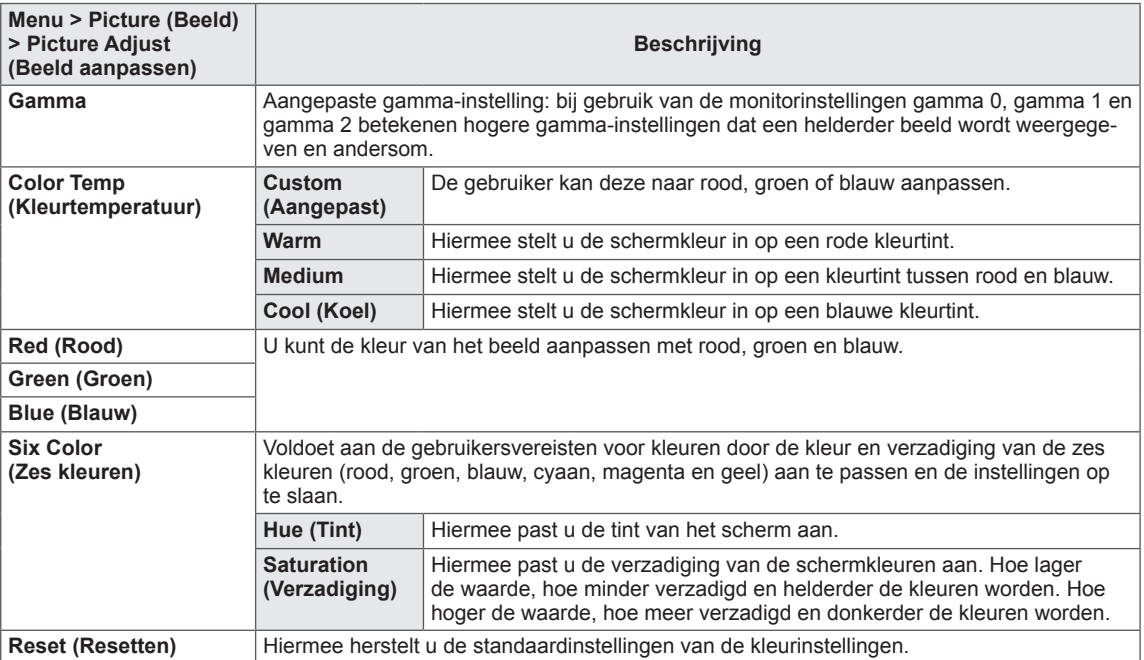

#### <span id="page-24-0"></span>**Geluid**

- 1 Als u het **OSD-menu** wilt bekijken, drukt u op de **joystickknop** aan de onderkant van de monitor en opent u het **Menu**.
- 2 Beweeg de joystick om naar **Sound (Geluid)** te gaan.
- 3 Configureer de opties en volg daarbij de instructies die rechtsonder in het scherm verschijnen.
- 4 Beweeg de joystick naar  $\triangleleft$  of druk op ( $\odot$  / OK) om terug te gaan naar het bovenste menu of om andere menu-items in te stellen.
- 5 U sluit het OSD-menu af door de joystick naar ◄ te bewegen totdat u het menu heeft verlaten.

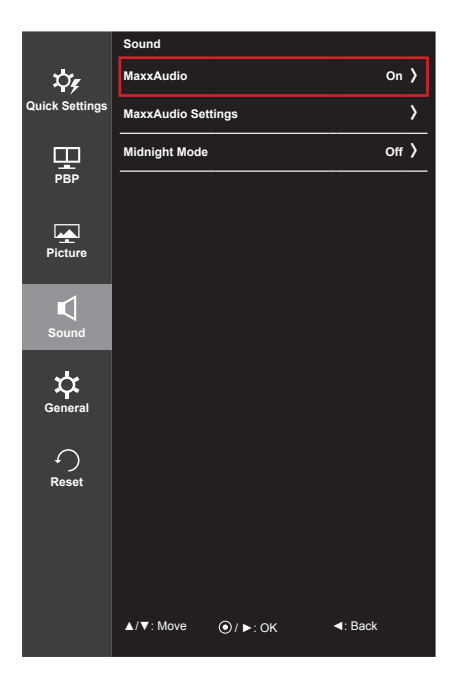

Alle opties worden hieronder beschreven.

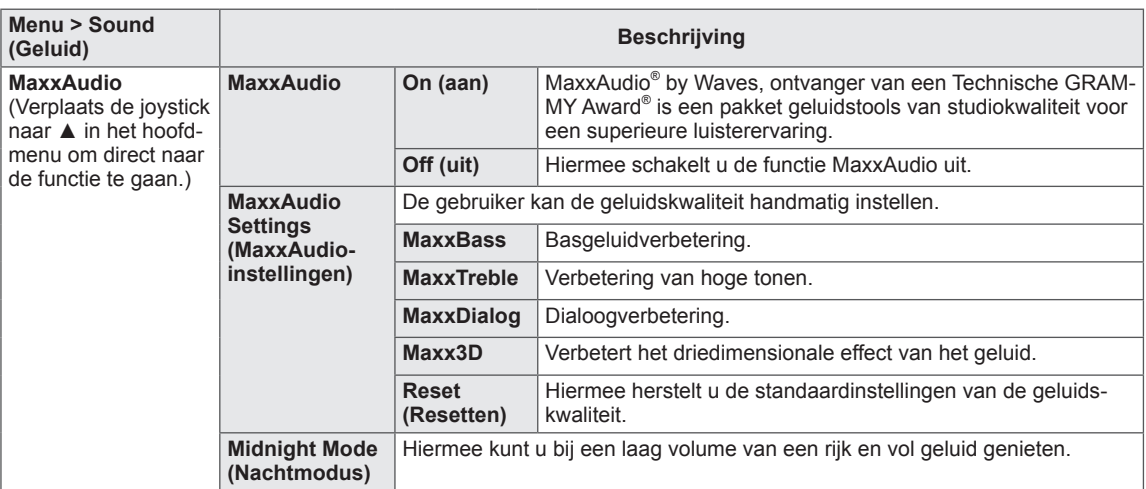

#### <span id="page-25-0"></span>**Algemeen**

- 1 Als u het **OSD-menu** wilt bekijken, drukt u op de **joystickknop** aan de onderkant van de monitor en opent u het **menu**.
- 2 Beweeg de joystick om naar **General** (**Algemeen)** te gaan.
- 3 Configureer de opties en volg daarbij de instructies die rechtsonder in het scherm verschijnen.
- 4 Beweeg de joystick naar  $\triangleleft$  of druk op ( $\odot$  / OK) om terug te gaan naar het bovenste menu of om andere menu-items in te stellen.
- 5 U sluit het OSD-menu af door de joystick naar ◄ te bewegen totdat u het menu heeft verlaten.

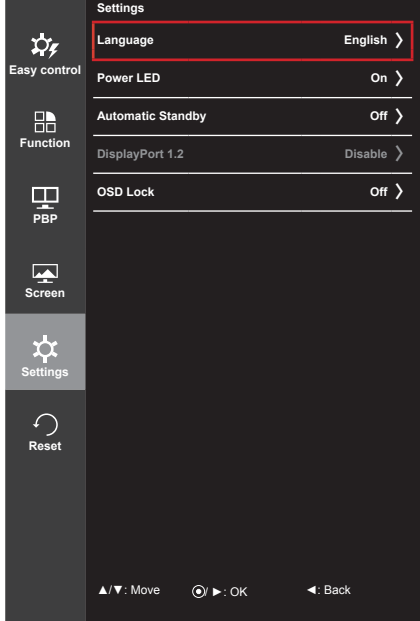

Alle opties worden hieronder beschreven.

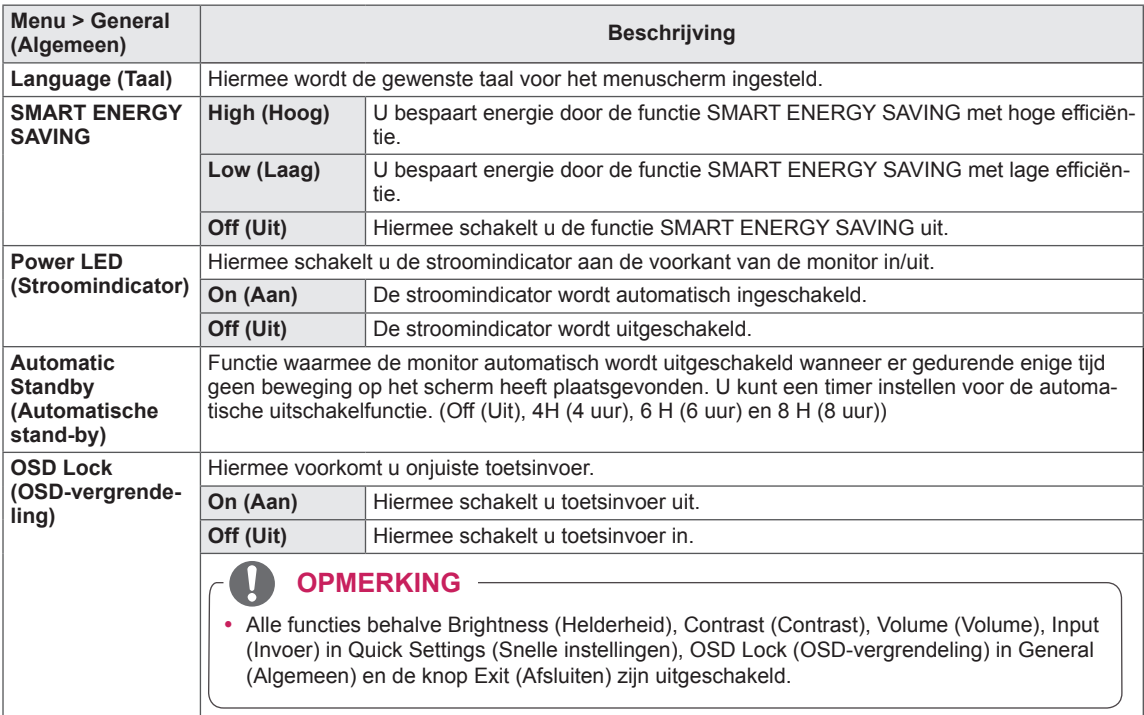

#### **OPMERKING**

• Indien de optie SMART ENERGY SAVING is ingesteld op High (Hoog) of Low (Laag), dan is de Picture Mode (Beeldmodus) automatisch Custom (Aangepast).

#### <span id="page-26-0"></span>**Resetten**

- 1 Als u het **OSD-menu** wilt bekijken, drukt u op de **joystickknop** aan de onderkant van de monitor en opent u het **Menu**.
- 2 Beweeg de joystick om naar **Reset (Resetten)** te gaan.
- 3 Configureer de opties en volg daarbij de instructies die rechtsonder in het scherm verschijnen.
- 4 Beweeg de joystick naar  $\triangleleft$  of druk op ( $\odot$  / OK) om terug te gaan naar het bovenste menu of om andere menu-items in te stellen.
- 5 U sluit het OSD-menu af door de joystick naar ◄ te bewegen totdat u het menu heeft verlaten.

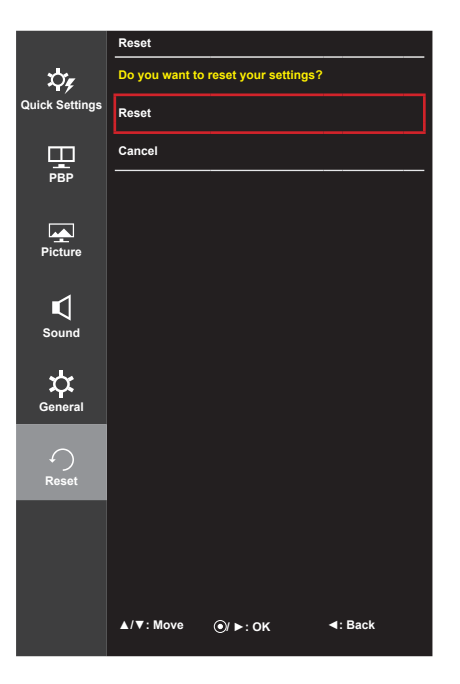

Alle opties worden hieronder beschreven.

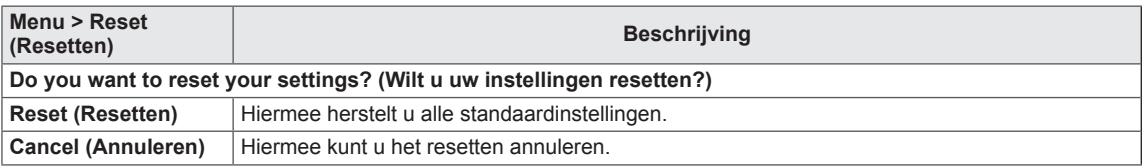

# <span id="page-27-0"></span>**PROBLEMEN OPLOSSEN**

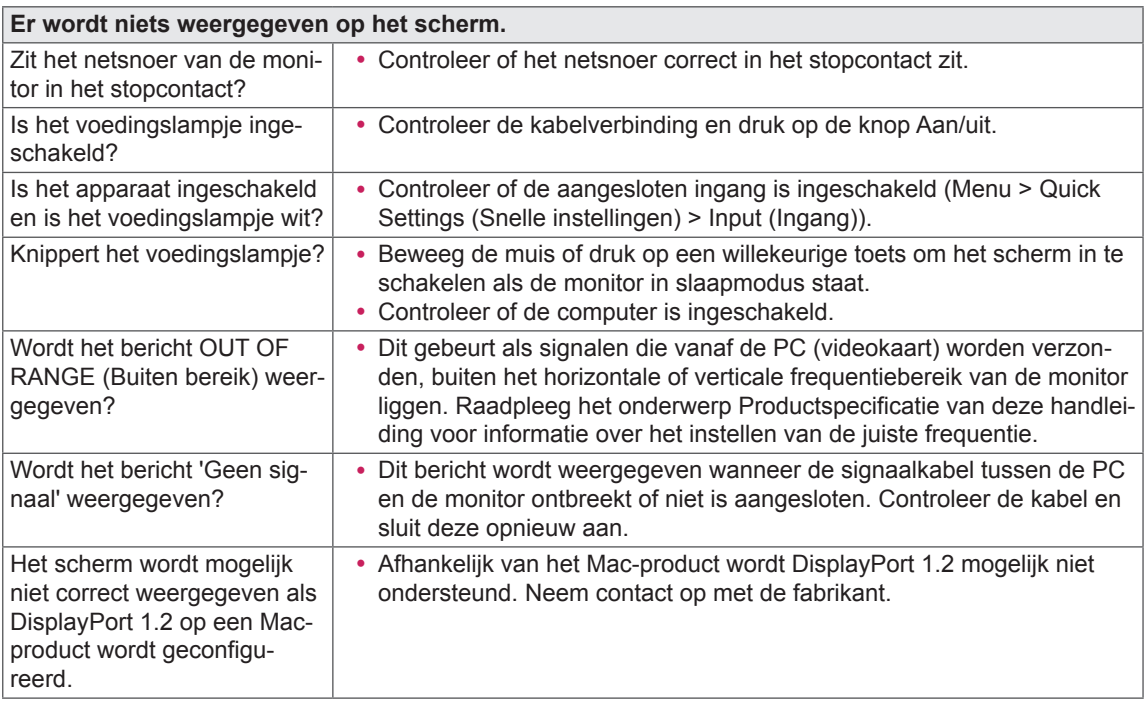

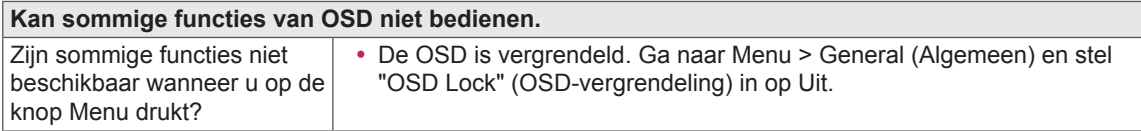

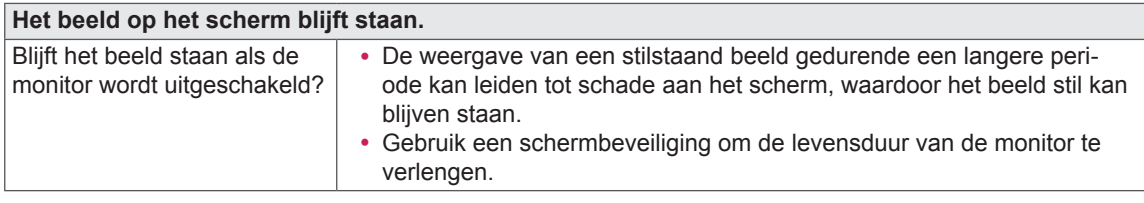

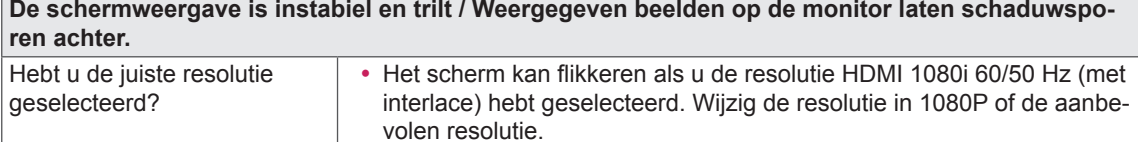

#### **OPMERKING**

 $\overline{a}$ 

- y **Verticale frequentie**: om een beeld weer te geven, moet het scherm tientallen keren per seconde worden vernieuwd, net als een TL-lamp. Het aantal keer per seconde dat het scherm moet worden vernieuwd, wordt de verticale frequentie of de vernieuwingsfrequentie genoemd, en deze wordt uitgedrukt in Hz.
- y **Horizontale frequentie**: de tijd die nodig is om één horizontale lijn weer te geven, wordt de horizontale cyclus genoemd. Als 1 door de horizontale frequentie wordt gedeeld, is het resultaat het aantal horizontale lijnen dat per seconde wordt getoond. Dit wordt horizontale frequentie genoemd en wordt uitgedrukt in kHz.

#### **OPMERKING**

- Controleer of de resolutie of frequentie van de videokaart binnen het toegestane bereik van de monitor ligt en stel deze in op de aanbevolen (optimale) resolutie in **Configuratiescherm > Beeldscherm > Instellingen**.
- Als u niet de aanbevolen (optimale) resolutie voor de videokaart instelt, kan dit resulteren in onscherpe tekst, een te donker scherm, een onvolledig weergavegebied of een onjuist uitgelijnde weergave.
- Afhankelijk van de computer of het besturingssysteem kan de instellingsmethode verschillen. Sommige resoluties zijn mogelijk niet beschikbaar afhankelijk van de prestaties van de videokaart. Als dit het geval is, moet u contact opnemen met de fabrikant van de computer of videokaart voor hulp.
- y Sommige videokaarten bieden mogelijk geen ondersteuning voor de resolutie 2560 x 1080. Als de resolutie niet kan worden weergegeven, neemt u contact op met de fabrikant van uw videokaart.

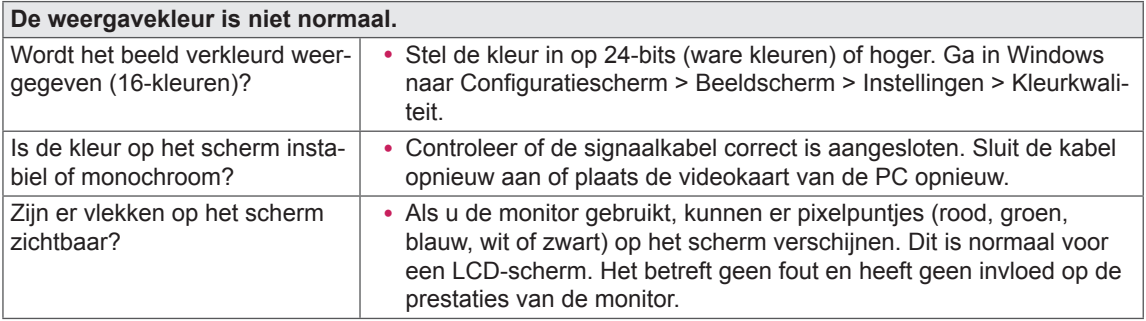

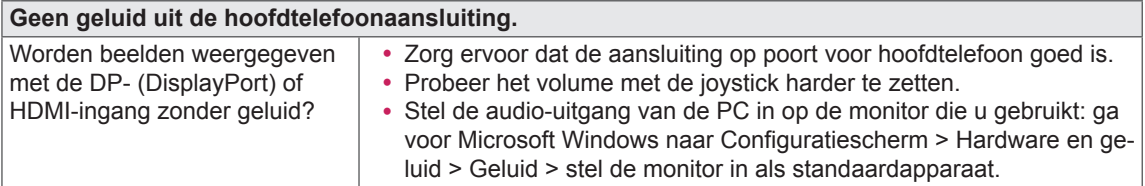

# <span id="page-29-0"></span>**PRODUCTSPECIFICATIE**

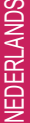

ஜ

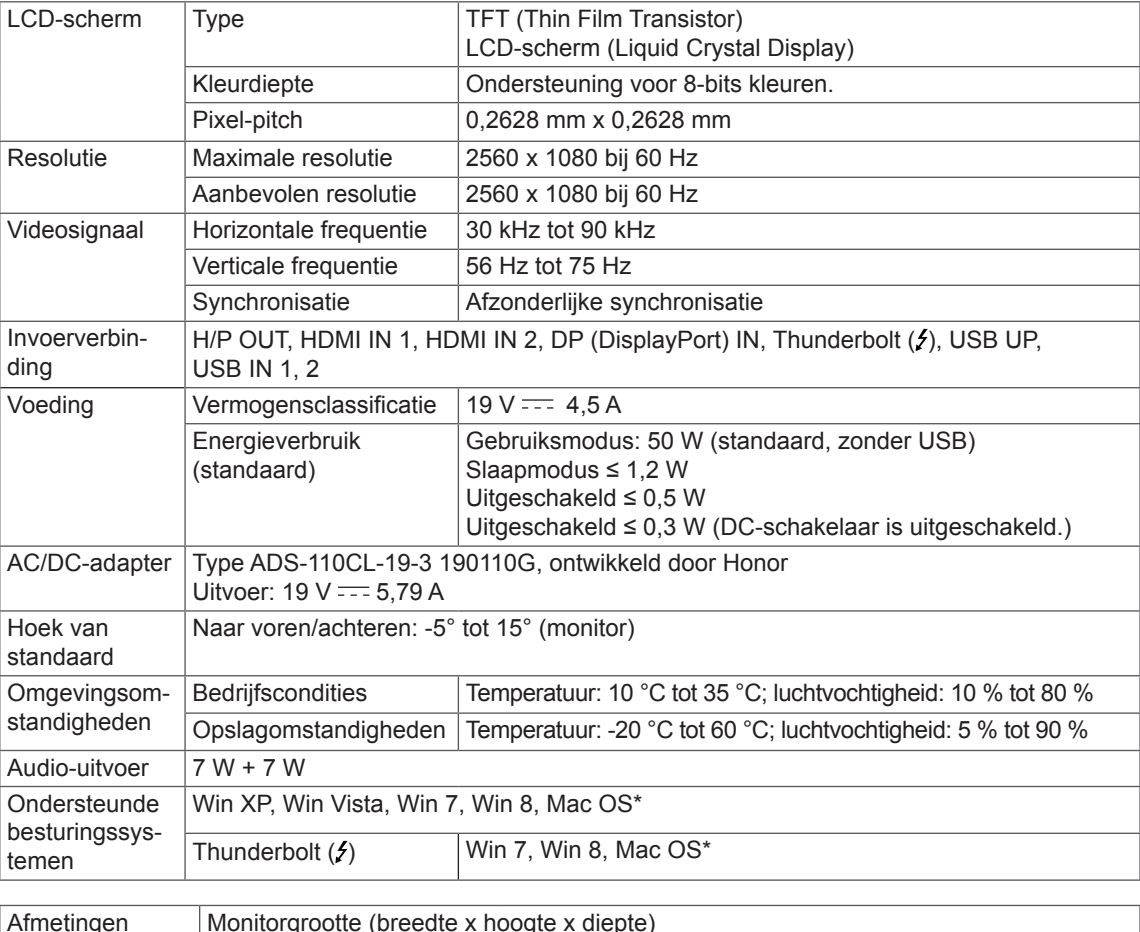

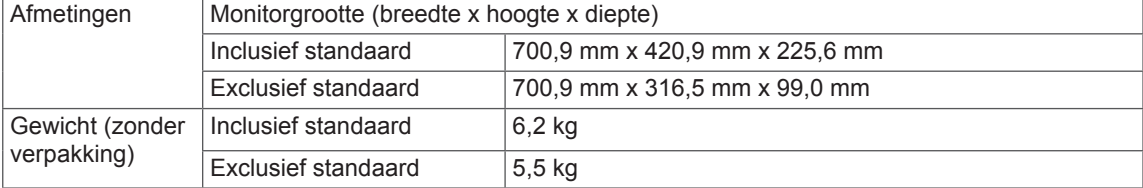

De specificaties kunnen zonder aankondiging worden gewijzigd.

\* Mac-producten ondersteunen mogelijk niet de aanbevolen resolutie of sommige functies.

(Raadpleeg de afzonderlijk verstrekte ondersteuningsinformatiekaart van de Mac voor meer informatie.)

## <span id="page-30-0"></span>**Fabrieksondersteuningsmodus (Vooraf ingestelde modus, HDMI/DisplayPort/Thunderbolt PC)**

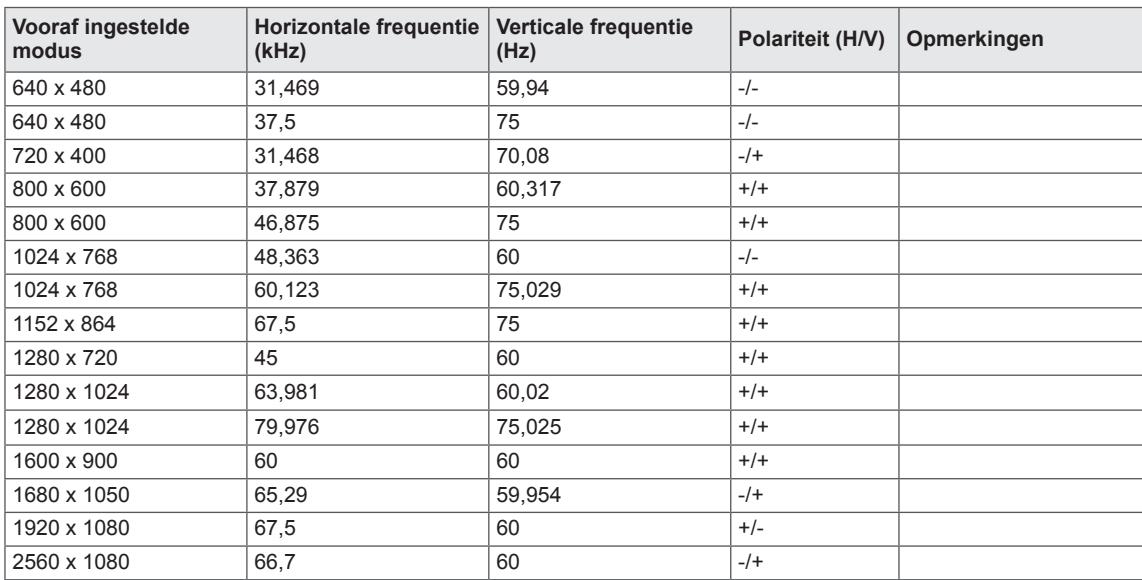

## **HDMI-timing (video)**

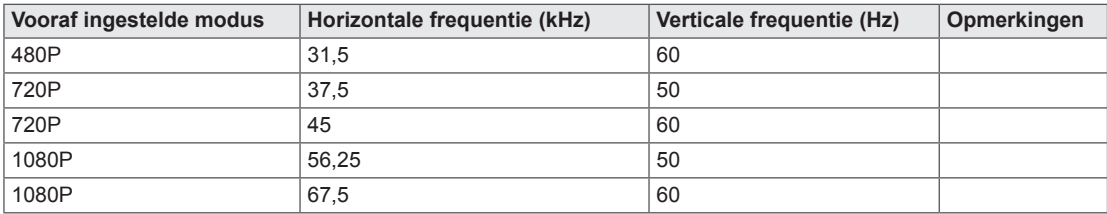

## **Voedingslampje**

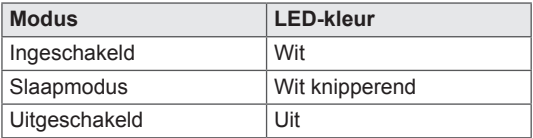

# <span id="page-31-0"></span>**JUISTE HOUDING**

## **Juiste houding voor gebruik van de monitor**

Stel het scherm dusdanig in dat u er gemakkelijk naar kunt kijken met uw ogen een beetje omlaag gericht.

- y Neem elk uur een pauze van ongeveer 10 minuten om vermoeidheid wegens langdurig gebruik te verminderen.
- Stel de hoek van de standaard in op -5° tot 15° voor een optimaal zicht op het scherm.

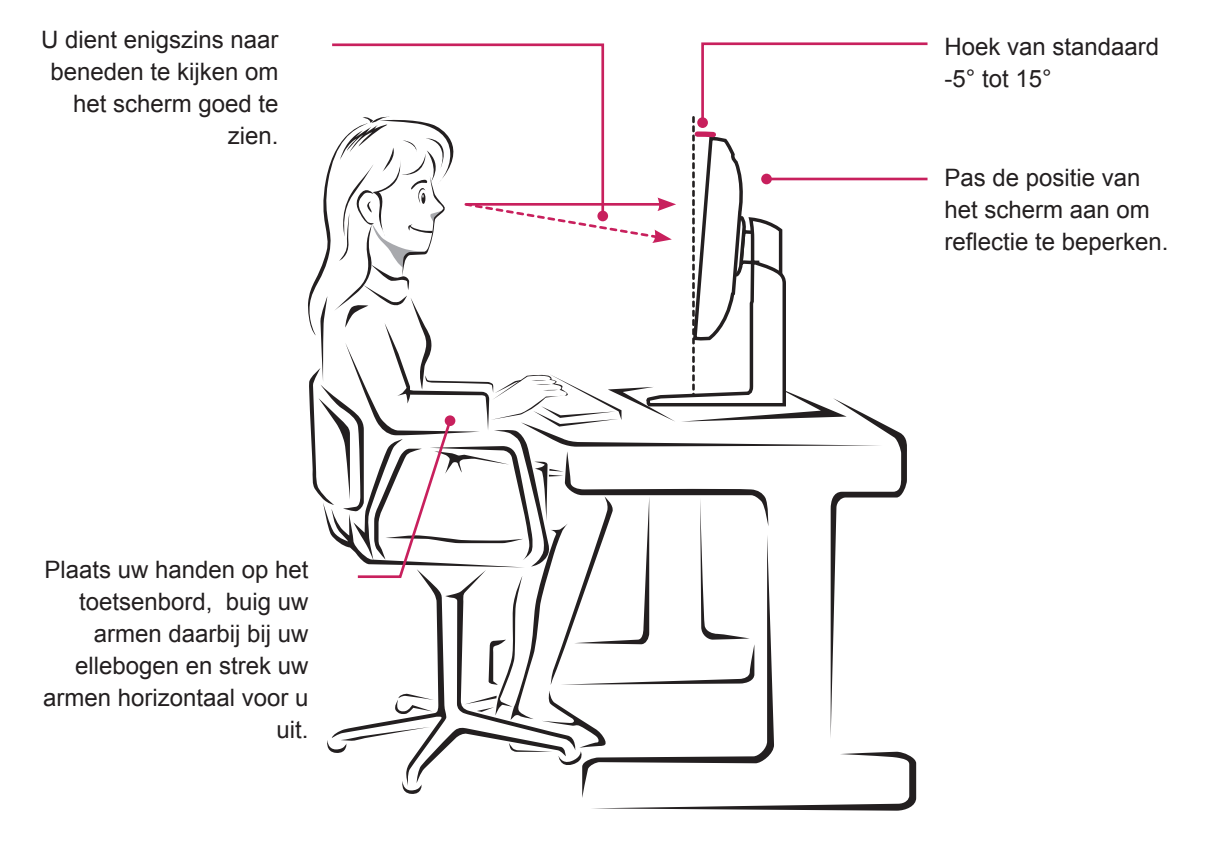

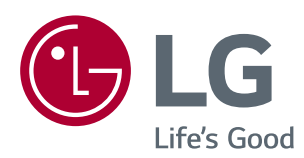

Dit apparaat voldoet aan de EMC-eisen voor huishoudelijke apparaten (klasse B) en is bedoeld voor thuisgebruik. Dit apparaat kan in alle regio's worden gebruikt. Lees de gebruikershandleiding (op de CD) goed door en houd deze bij de hand. Het etiket dat op het product is bevestigd, verschaft informatie voor technische ondersteuning.

ENERGY STAR is a set of power-saving guidelines issued by the U.S.Environmental Protection Agency (EPA).

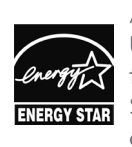

As an ENERGY STAR Partner LGE U. S. A., Inc. has determined that this product meets the ENERGY **ENERGY STAR** guidelines for energy efficiency.

Refer to ENERGY STAR.gov for more information on the ENERGY STAR program.

Model

Serienummer